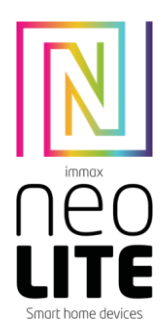

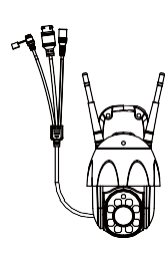

# **UPORABNIŠKI PRAVILNIK**

Proizvajalec in uvoznik: IMMAX, Pohoří 703, 742 85 Vřesina, EU | [www.immaxneo.cz](http://www.immaxneo.cz/) | www.immayneo.com Made in P.R.C.

# **1. KAJ JE VKLJUČENO**

Pametna kamera Montažni nosilec Komplet za montažo in ponastavitveni zatič Napajalnik Kabel Micro USB Uporabniški priročnik

# **2. INFORMACIJE O IZDELKU**

Tehnične specifikacije: Alarm: obvestilo o zaznavanju gibanja Sledenje gibanju: Da: Podpora za Onvif: Da: Dvosmerna zvočna komunikacija: Da Gibanje kamere: Ethernet: Ethernet: 1x RJ45 WiFi: 802.11 b/g/n Podpora: Varnost: preverjanje pristnosti uporabnika, šifriranje programske opreme Vgrajena reža za TF podpira do 128 GB microSD (FAT32) Delovna temperatura: -10 °C +50 °C Material: plastika Stopnja zaščite fotoaparata: STOPNJA ZAŠČITE KAMERE: IP65 Stopnja zaščite napajanja: IP20 Napajanje: NAPAJANJE: DC12V / 2A Poraba energije: 20 W Dimenzije: 220x120x115mm Teža: 510g

#### **3. INSTALACIJA** Namestitev na steno

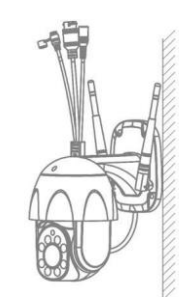

## **4. APLIKACIJA IMMAX NEO PRO IN ZDRUŽEVANJE NAPRAV**

4.1 Skenirajte kodo QR in prenesite aplikacijo Immax NEO PRO. Aplikacijo Immax NEO PRO lahko poiščete in namestite v trgovini App Store ali Google Play. Zaženite aplikacijo Immax NEO PRO in kliknite "Registracija" ter ustvarite svoj račun prek e-pošte.

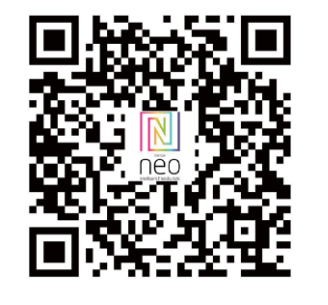

4.2 Če ste končali z registracijo, se prijavite s svojim računom.

## **5. POVEZAVA KODE QR**

Enter Wi-Fi

 $P$  crutoss

 $A$  contains:

5.1 V aplikaciji Immax NEO PRO kliknite zavihek Soba in nato gumb "+", da dodate napravo. V zavihku Immax NEO izberite izdelek. 5.2 V zgornjem desnem kotu izberite način seznanjanja. V osnovi je seznanjanje nastavljeno s kodo QR.

5.3 Potrdite, da sem zaslišal opozorilo ali da dioda LED hitro utripa. 5.4 Vnesite podatke za dostop do omrežja WiFi in jih potrdite. 5.5 Preberite kodo QR, ki jo ustvari fotoaparat.

5.6 Počakajte, da se fotoaparat doda v Immax NEO PRO.

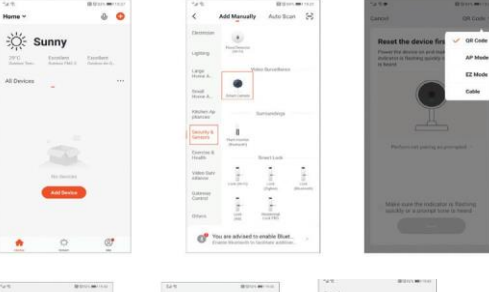

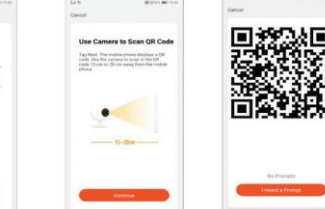

## **6. KABELSKI REŽIM**

6.1 V aplikaciji Immax NEO PRO kliknite zavihek Soba in nato gumb "+", da dodate napravo. V zavihku Immax NEO izberite izdelek. 6.2 V zgornjem desnem kotu izberite način seznanjanja. Izberite možnost Kabelska povezava 6.3 Potrdite, da sem zaslišal opozorilo ali da dioda LED hitro utripa. 6.4 Počakajte, da se fotoaparat doda v Immax NEO PRO.

#### **7. NASTAVITVE APP** 1. Upravljanje družine

2. Večpredstavnostna kamera 3. Vhod za glasovno upravljanje 4. Dodajanje nove naprave 5. Lokalne informacije 6. Upravljanje zaslona 7. Prvo dodajanje naprave 8. Jaz(Osebni podatki:Upravljanje doma; Center za sporočila o zaznavanju gibanja;Pogosta vprašanja in povratne informacije;Več storitev;Nastavitve) 9. Pametna scena s pogoji ali drugimi pametnimi napravami tuya, kot so alarm, luč, krmilnik itd. 10. Seznam domačih naprav 11. Stikalo SD/HD 12. Nastavitev fotoaparata 13. Možnost zvoka (zvočnik) odprto poslušanje 14.Vertikalni celozaslonski 15.Vodoravni celozaslonski zaslon 16.Posnetek kamere (shranjevanje slike v telefon) 17.Ročno snemanje (snemanje videoposnetkov v telefon) 18.Zmanjšanje menija 19.Gumb za pogovor (pritisnite ga, če želite

govoriti s kamero) 20.Predvajanje posnetkov

- 21. Foto album (posnetke si lahko ogledate tukaj) 22. Posnete slike iz fotoaparata
- 23. Nastavitve ozadja
- 24. Zasebni način
- 25. Sledenje premikajočemu se predmetu
- 26. Pošiljanje obvestil o zaznavanju gibanja
- 27. Pošiljanje obvestil o zaznavanju zvoka
- 28. Patruljiranje
- 29. Sprožitev sirene
- 30. Nastavitve fotoaparata
- 31. Novice
- 32. Upravljanje kamere
- 33. Nastavitev mest za patruljo (največ 6 mest)
- 34. Storitve v oblaku
- 35. Pametni prizori

# **8. NASTAVITVE FOTOAPARATA**

- 1. Tu lahko nastavite ime in ikono kamere. 2. Informacije o fotoaparatu. Naslov IP, ID naprave, časovni pas, moč signala WiFi
- 
- 3. Avtomatizacija in pametni prizori, povezani z napravo
- 4. Aplikacije tretjih oseb Google Home in Amazon Alexa
- 5. Zasebni način izklopi prikaz snemanja v živo v aplikaciji
- 6. Osnovne nastavitve vrtenje zaslona, vodni znak s časom, enosmerna ali
- dvosmerna komunikacija

7. Nastavitve alarma - zaznavanje gibanja, sledenje premikajočim se predmetom, občutljivost zaznavanja,

 $\Leftrightarrow$  Cloudy, E ListView (E Device Management (E) Draw Michaelers  $0 - 01 = -50^{\circ}$  $+33$  $\bullet$  $\Box$  $\bullet$  $\mathbf{D}$  $\cdot$ o  $e<sup>1</sup>$  $\circ$ .  $\circ$  $rac{m \times m}{m \times m}$ 三国 **B** Human bory detected  $-8$   $-9$  $+$  0  $-$  11+ 29 30-

nastavitve območja zaznavanja, zaznavanje človeškega telesa, zaznavanje zvoka, urnik (samo za izbrane modele) 8. Nastavitve sirene - glasnost in dolžina zvočnega opozorila 9. Plačljive storitve shranjevanja v oblaku 10. Obvestilo, da je fotoaparat v načinu brez povezave 11. Pogosta vprašanja in povratne informacije 12. Skupna raba naprave 13. Dodajanje povezave do kamere na namizje mobilne naprave

- 
- 14. Posodobitve naprave
- 15. Odstranitev naprave iz aplikacije
- 16. Ponovni zagon naprave

### **9. PONASTAVITEV NAPRAVE (DEVICE RESET)**

Z zatičem za ponastavitev pritisnite gumb za ponastavitev za vsaj 8 sekund.

#### **10. WEB RTC**

S to povezavo si lahko ogledate snemanje kamere v živo prek spletnega brskalnika https://ipc.ismartlife.me/login

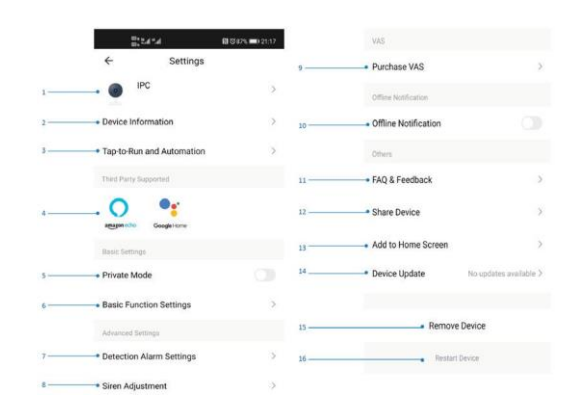

## **OPIS NAPRAVE**

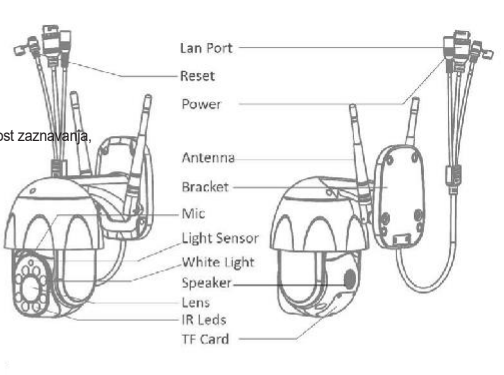